# **AOS-W 6.3.1.21**

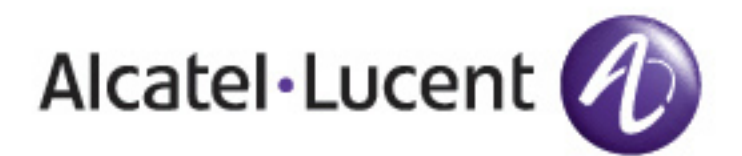

Release Notes

#### **Copyright Information**

© 2016 Alcatel-Lucent. All rights reserved.

Specifications in this manual are subject to change without notice.

#### Originated in the USA.

AOS-W, Alcatel 4302, Alcatel 4304, Alcatel 4306, Alcatel 4308, Alcatel 4324, Alcatel 4504, Alcatel 4604, Alcatel 4704, Alcatel 6000, OAW-AP41, OAW-AP68, OAW-AP60/61/65, OAW-AP70, OAW-AP80, OAW-AP92/93, OAW-AP105, OAW-AP120/121, OAW-AP124/125, OAW-AP175, OAW-IAP92/93/105, OAW-RAP2, OAW-RAP5, and Omnivista 3600 Air Manager are trademarks of Alcatel-Lucent in the United States and certain other countries.

Any other trademarks appearing in this manual are the property of their respective companies. Includes software from Litech Systems Design. The IF-MAP client library copyright 2011 Infoblox, Inc. All rights reserved. This product includes software developed by Lars Fenneberg et al.

#### **Legal Notice**

The use of Alcatel-Lucent switching platforms and software, by all individuals or corporations, to terminate Cisco or Nortel VPN client devices constitutes complete acceptance of liability by that individual or corporation for this action and indemnifies, in full, Alcatel- Lucent from any and all legal actions that might be taken against it with respect to infringement of copyright on behalf of Cisco Systems or Nortel Networks.

<span id="page-3-0"></span>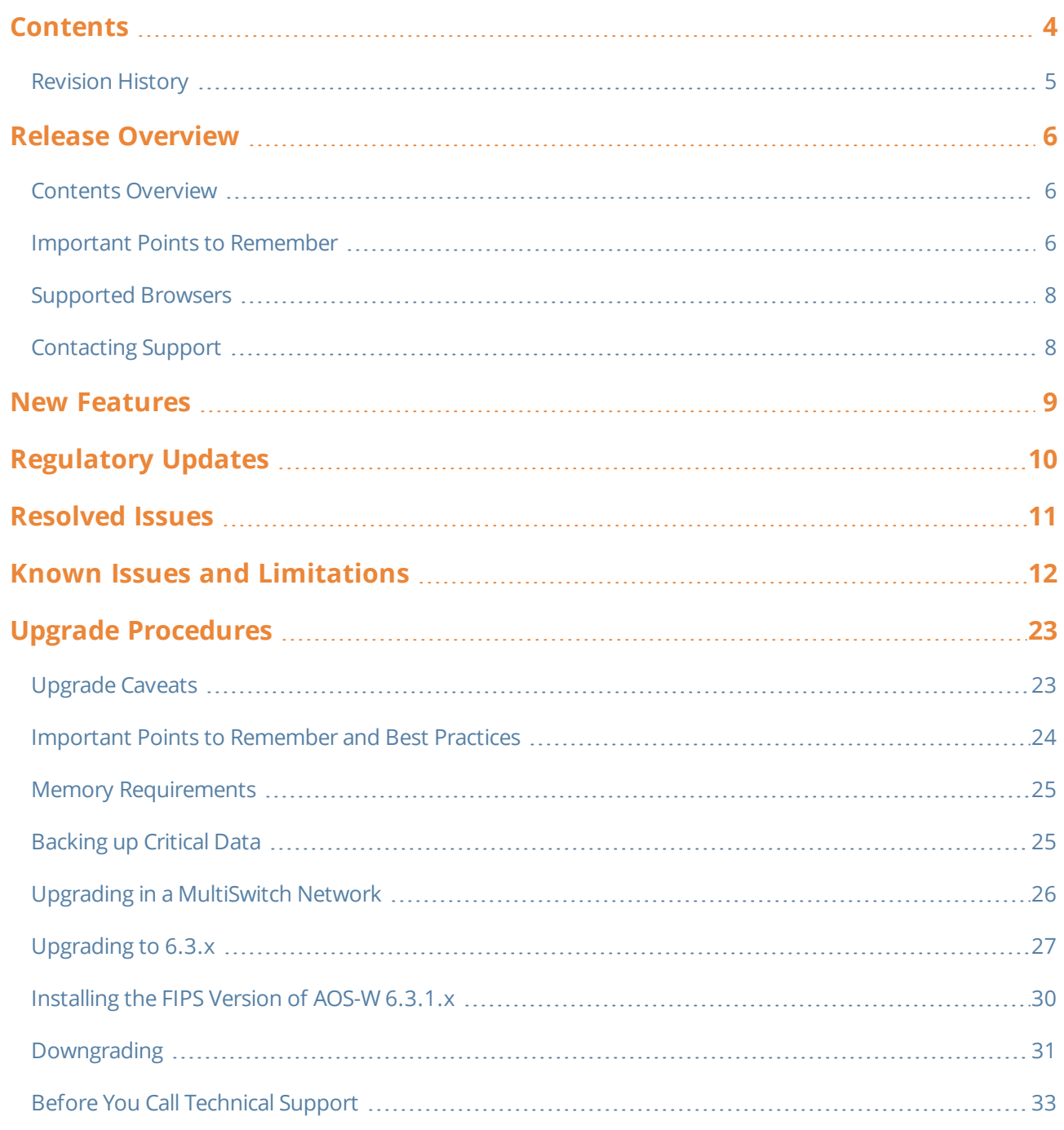

# <span id="page-4-0"></span>**Revision History**

The following table lists the revision history of this document.

## **Table 1:** *Release History*

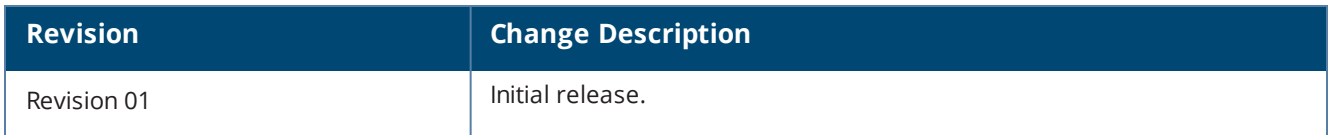

<span id="page-5-0"></span>AOS-W 6.3.1.21 is a software patch release that includes fixes to the issues identified in previous AOS-W releases.

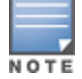

See the Upgrade [Procedures](#page-22-0) on page 23 for instructions on how to upgrade your switch to this release.

# <span id="page-5-1"></span>**Contents Overview**

- <sup>l</sup> New [Features](#page-8-0) on page 9 provides a description of features and enhancements introduced in this release of AOS-W.
- <sup>l</sup> [Regulatory](#page-9-0) Updates on page 10 describes the regulatory updates in this release of AOS-W.
- <sup>l</sup> [Resolved](#page-10-0) Issues on page 11 describes the issues resolved in this release of AOS-W.
- <sup>l</sup> Known Issues and [Limitations](#page-11-0) on page 12 describes the known and outstanding issues identified in this release of AOS-W.
- **I** Upgrade [Procedures](#page-22-0) on page 23 describes the procedures for upgrading a switch to this release of AOS-W.

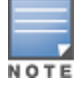

For information regarding prior releases, refer to the corresponding Release Notes on [https://service.esd.alcatel](https://service.esd.alcatel-lucent.com/)[lucent.com/](https://service.esd.alcatel-lucent.com/).

# <span id="page-5-2"></span>**Important Points to Remember**

If you modify the configuration of an Access Point (AP), those changes take effect immediately; you do not need to reboot the switch or the AP for the changes to affect the current running configuration. Certain commands, however, automatically force the AP radio to restart.

#### **AP Settings Triggering a Radio Restart**

Changing the following settings triggers the radio to restart on the OAW-AP220 Series access points. When the radio restarts, wireless services will be briefly interrupted. Clients will automatically reconnect to the network when the radio is up and running.

#### **Table 2:** *Profile Settings in AOS-W 6.3.x*

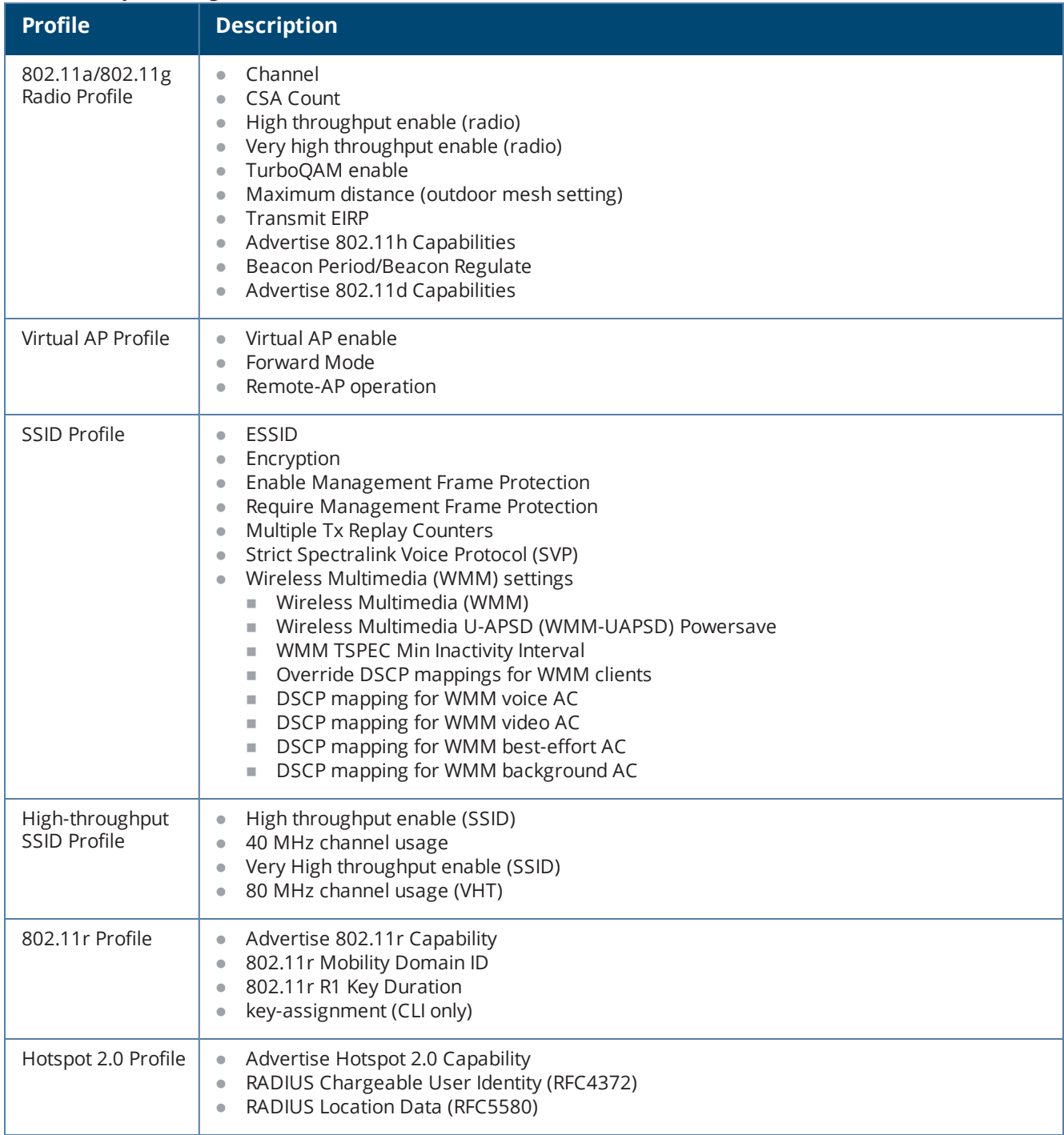

# <span id="page-7-0"></span>**Supported Browsers**

The following browsers are officially supported to use with the AOS-W 6.3.1.21 Web User Interface (WebUI):

- $\bullet$  Microsoft Internet Explorer 10.x and 11.0 on Windows 7 and Windows 8
- $\bullet$  Mozilla Firefox 23 or higher on Windows Vista, Windows 7, and Mac OS
- Apple Safari 5.1.7 or later on Mac OS

# <span id="page-7-1"></span>**Contacting Support**

**Table 3:** *Contact Information*

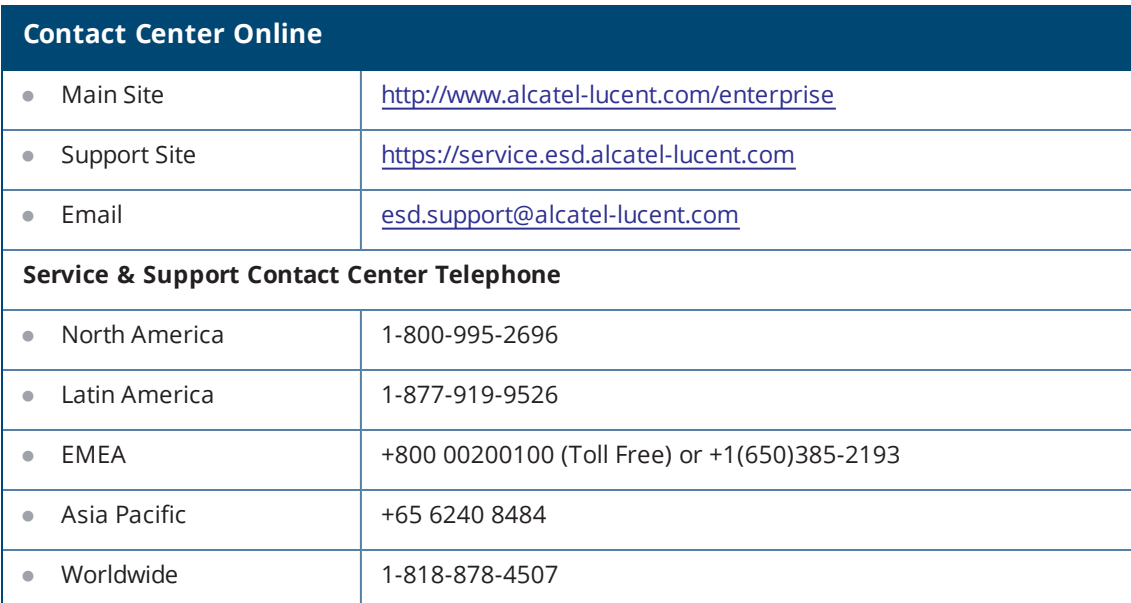

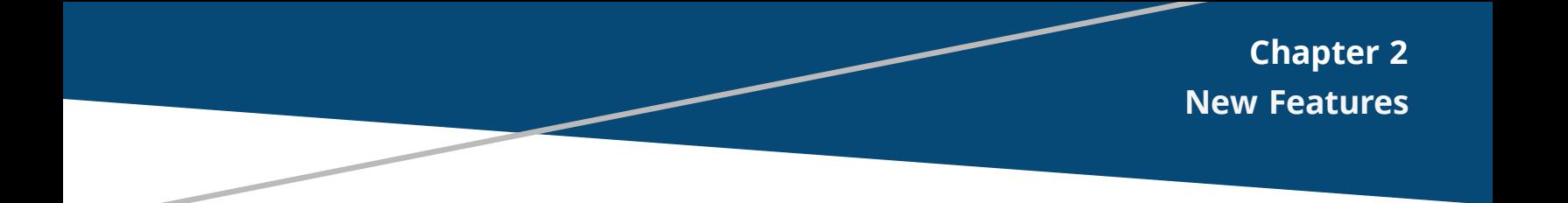

<span id="page-8-0"></span>There are no new features in this release of AOS-W.

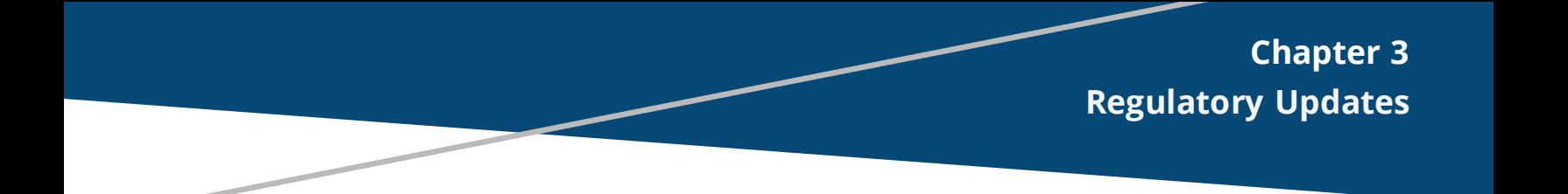

<span id="page-9-0"></span>There are no regulatory updates in this release of AOS-W.

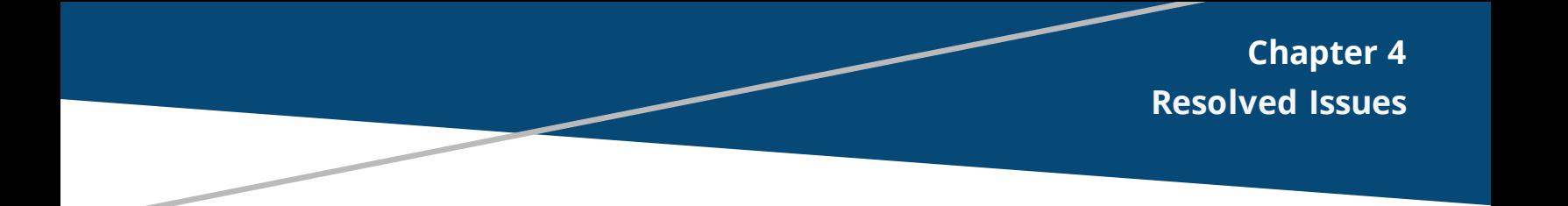

<span id="page-10-0"></span>This release includes fixes for vulnerability documented in [CVE-2015-7547](http://www.arubanetworks.com/assets/alert/ARUBA-PSA-2016-001-glibc.txt).

<span id="page-11-0"></span>This chapter describes the known and outstanding issues identified in this release of AOS-W.

#### **AirGroup**

**Table 4:** *AirGroup Known Issues*

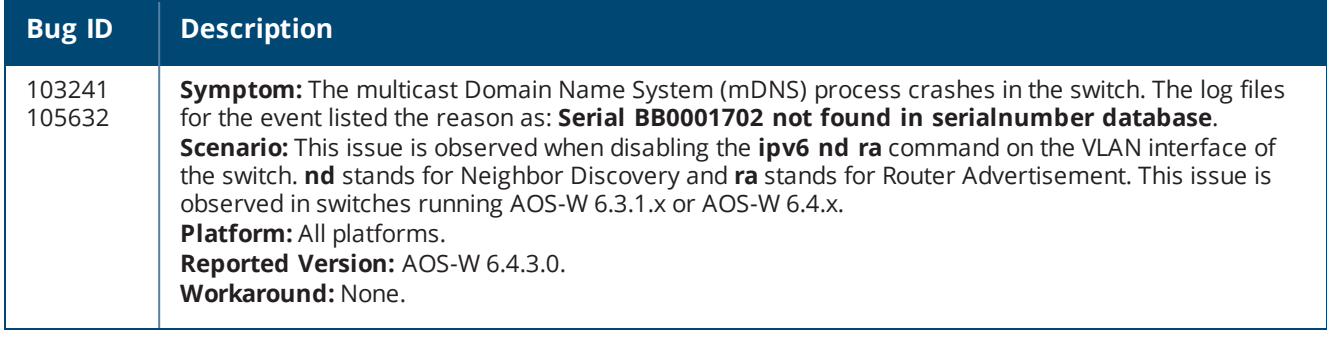

# **Air Management-IDS**

**Table 5:** *Air Management-IDS Known Issues*

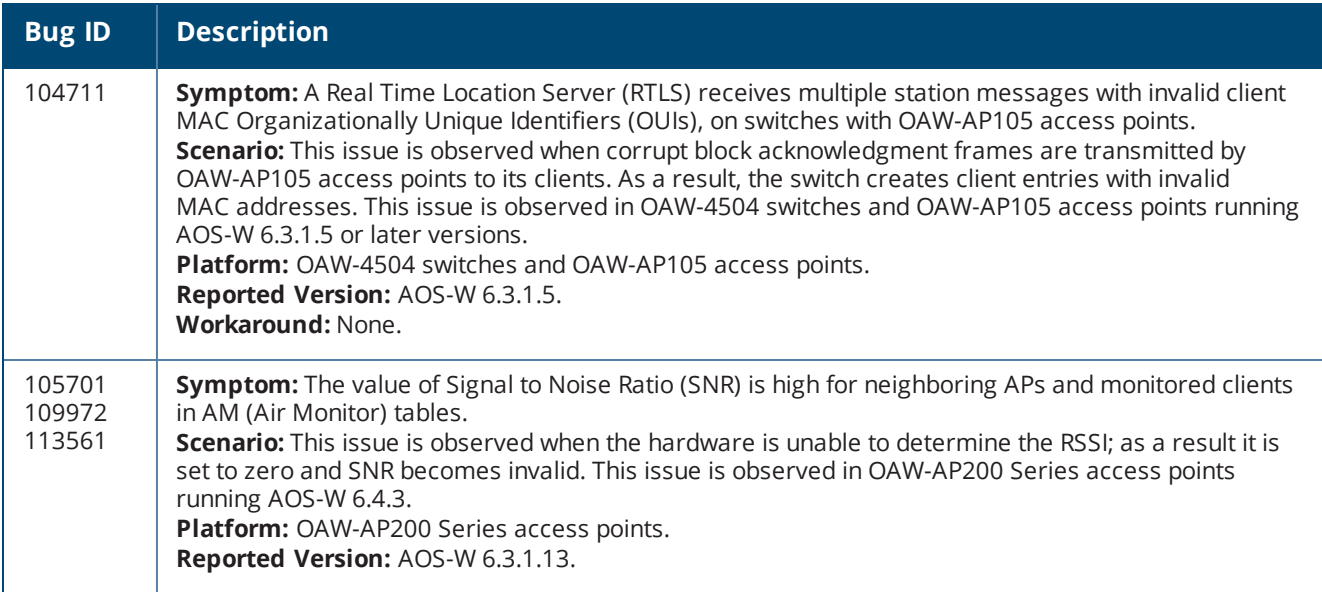

## **AP-Datapath**

#### **Table 6:** *AP-Datapath Known Issues*

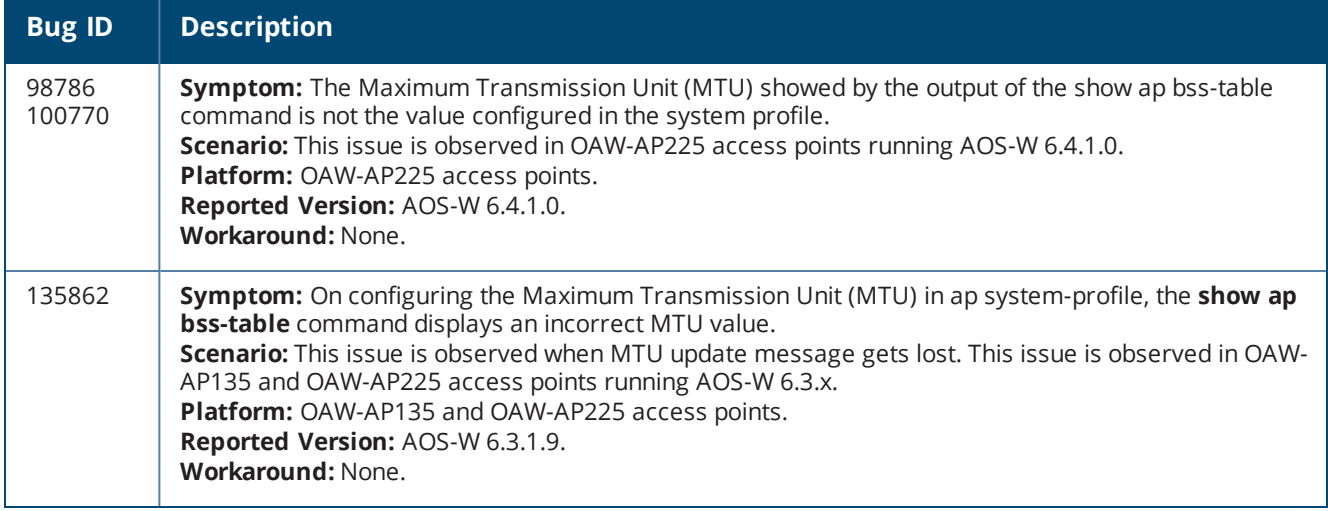

## **AP-Platform**

#### **Table 7:** *AP-Platform Known Issues*

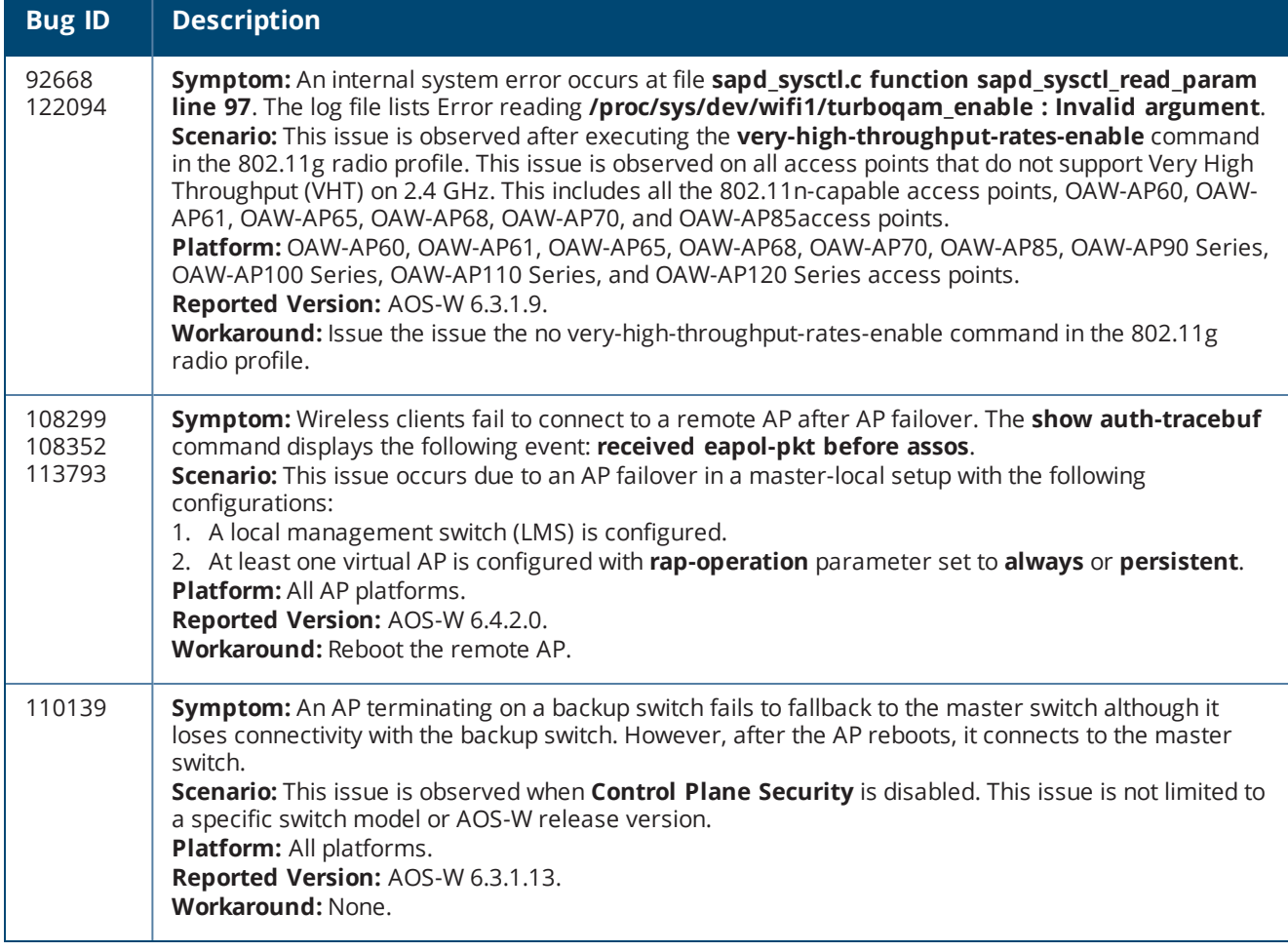

## **AP-Wireless**

#### **Table 8:** *AP-Wireless Known Issues*

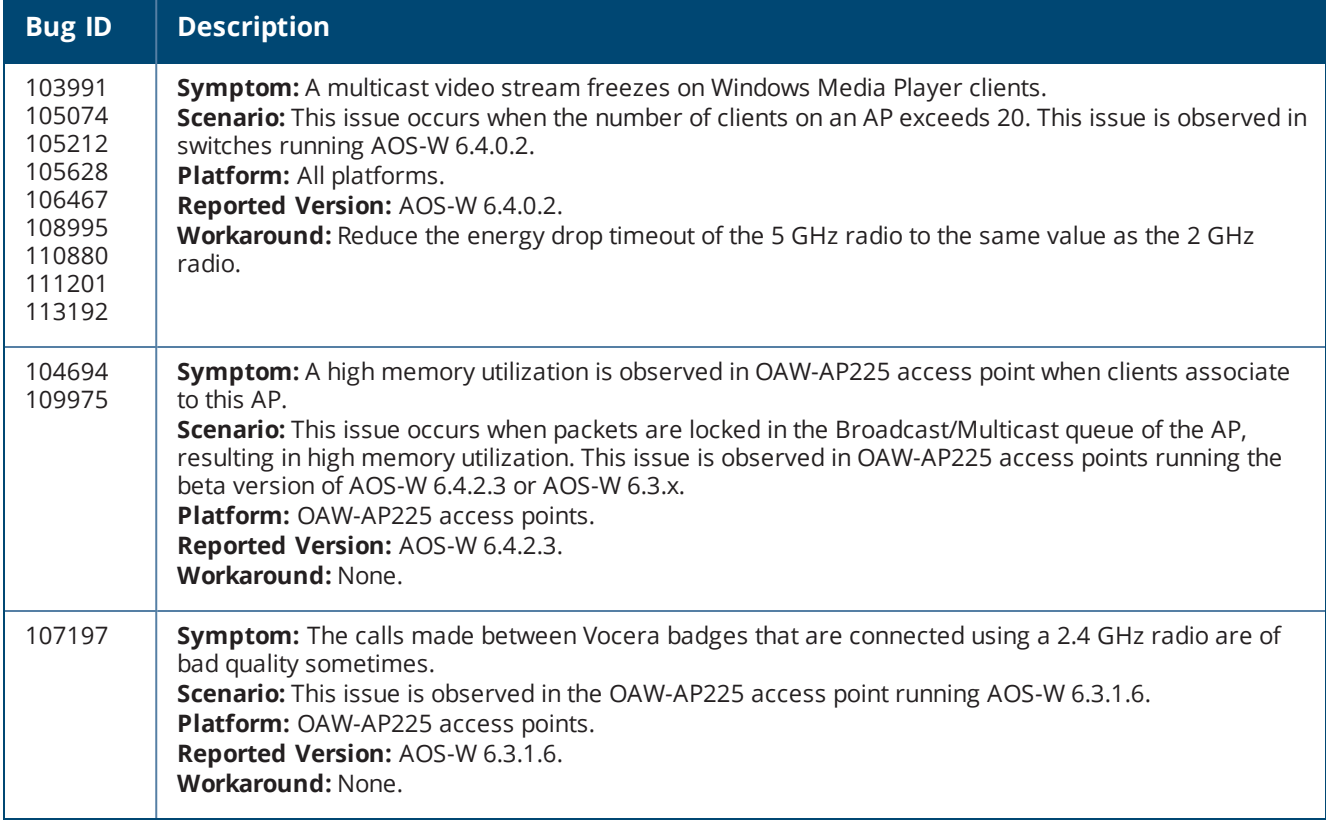

# **Base OS Security**

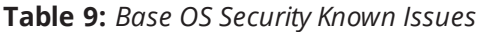

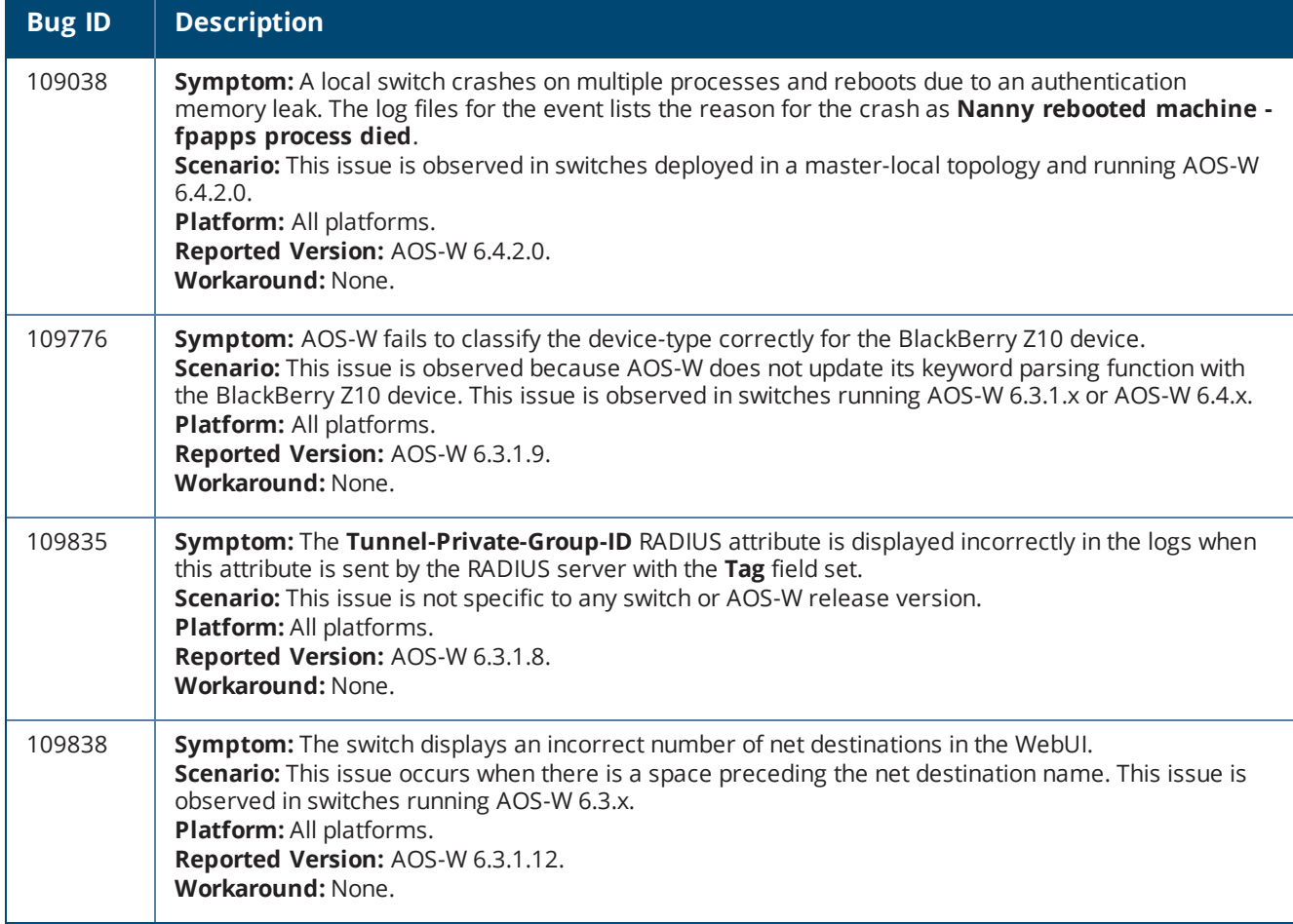

# **Captive Portal**

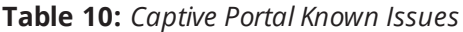

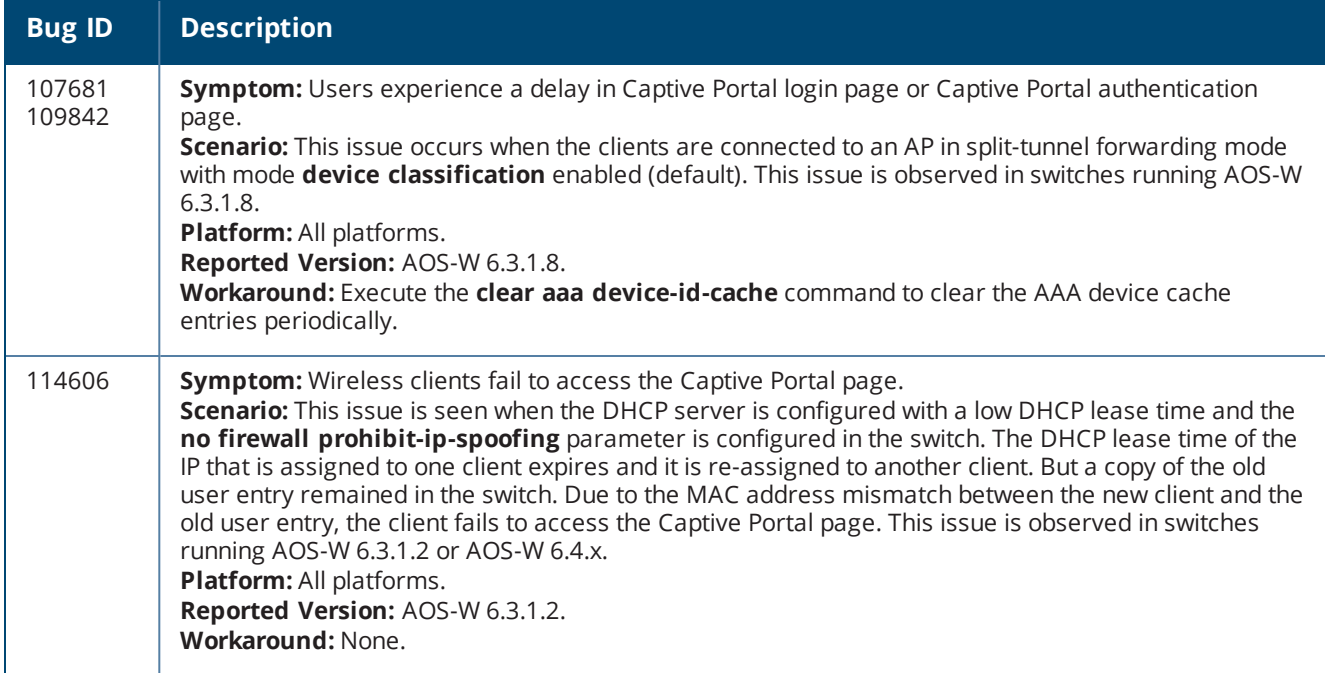

## **Switch-Datapath**

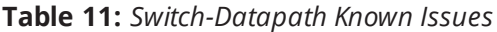

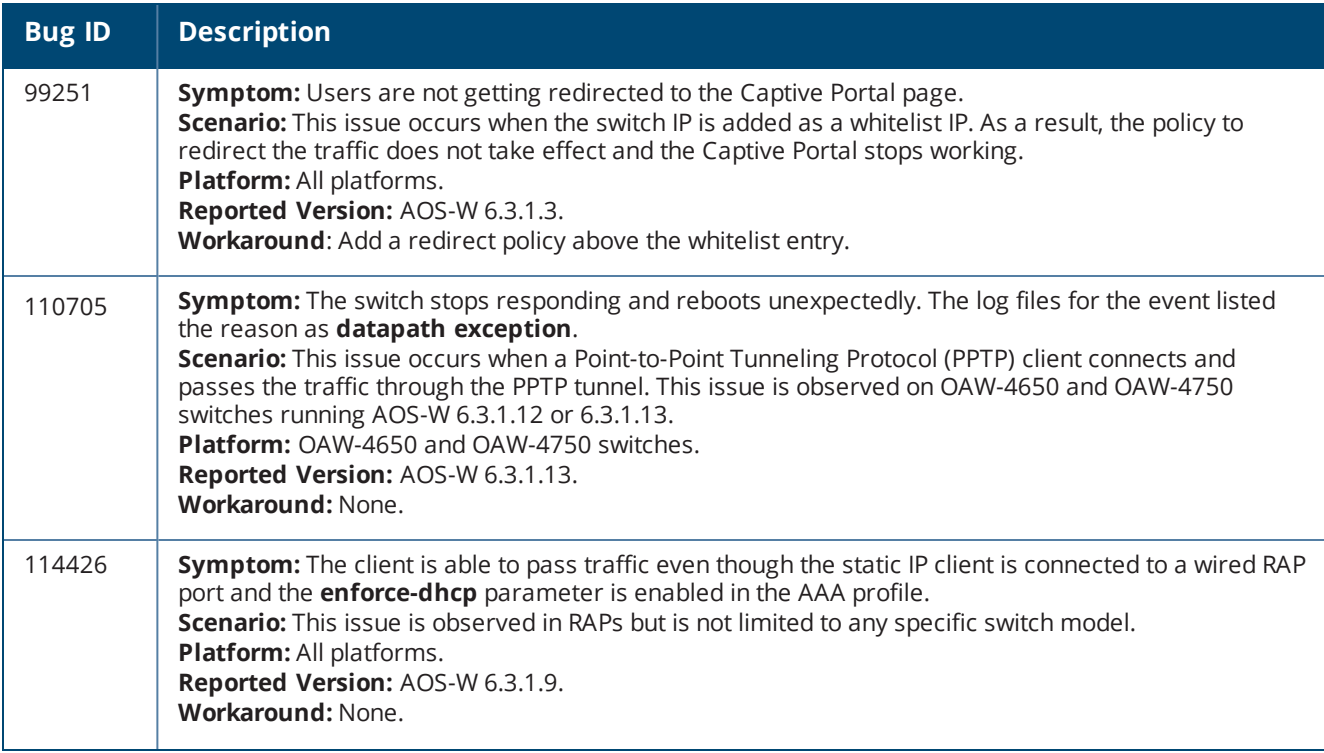

**Table 11:** *Switch-Datapath Known Issues*

| <b>Bug ID</b>                                            | <b>Description</b>                                                                                                    |
|----------------------------------------------------------|----------------------------------------------------------------------------------------------------|
| 114563<br>114684<br>115868<br>116324<br>117331<br>128226 | Symptom: A switch stops responding and reboots. The log files for the event listed the reason as<br>datapath timeout.<br><b>Scenario:</b> This issue is observed in OAW-4x50 Series switches when the Aggregate MAC Service Data<br>Unit (AMSDU) feature was enabled and when the crypto engine was interrupted.<br><b>Platform: OAW-4x50 Series switches.</b><br>Reported Version: AOS-W 6.4.2.4.<br>Workaround: None. |
| 126589                                                   | <b>Symptom:</b> A switch stops responding and reboots repeatedly.<br>Scenario: This issue is observed in Xsec opmode for WLAN. This issue is observed in OAW-4x50 Series<br>switches running AOS-W 6.3.1.x.<br><b>Platform: OAW-4x50 Series switches.</b><br>Reported Version: AOS-W 6.3.1.18.<br>Workaround: Use a different opmode instead of Xsec.                                                                   |

## **Switch-Platform**

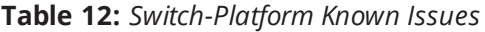

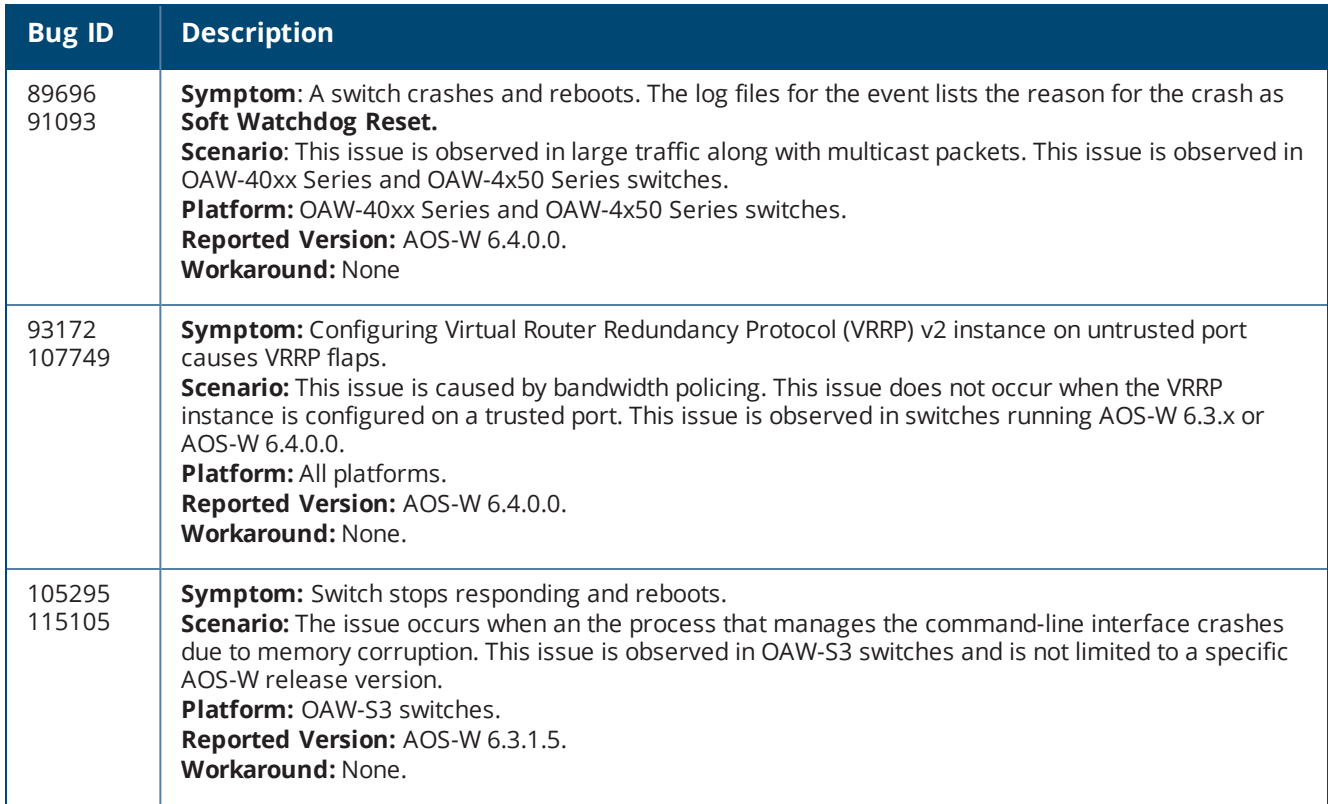

#### **DHCP**

#### **Table 13:** *DHCP Known Issues*

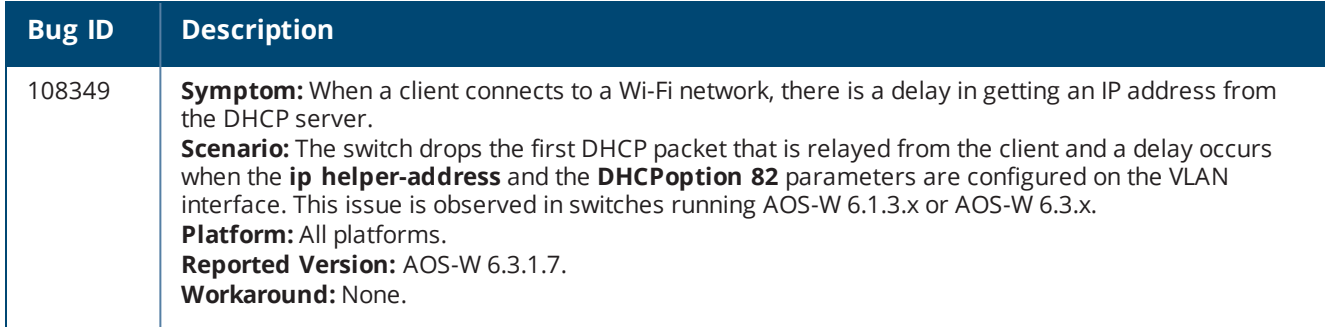

# **Guest Provisioning**

**Table 14:** *Guest Provisioning Known Issues*

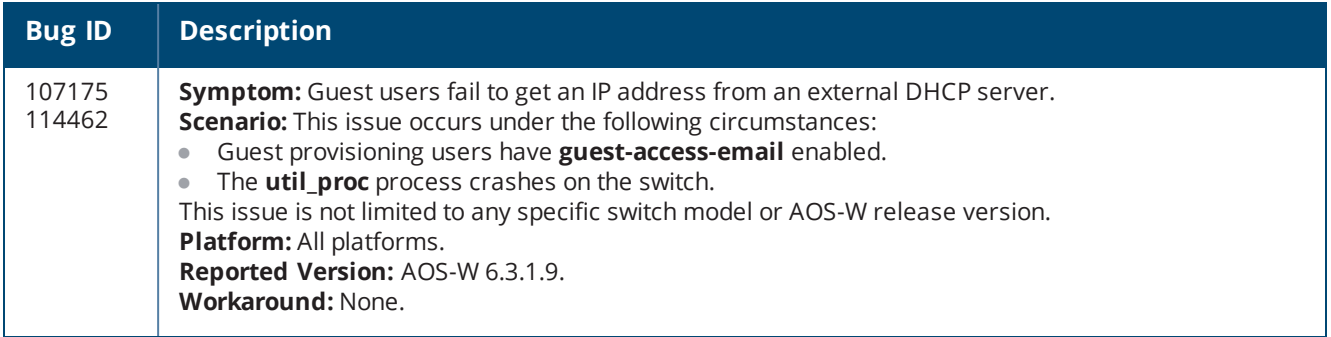

# **Hardware Management**

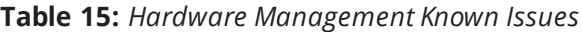

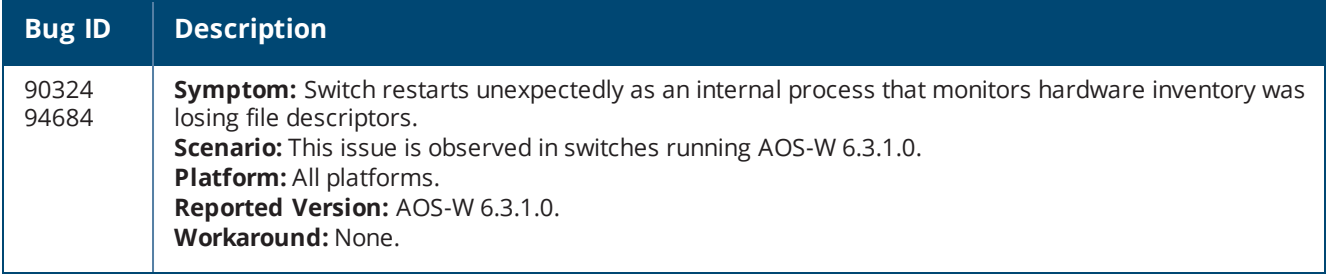

# **Licensing**

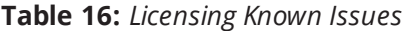

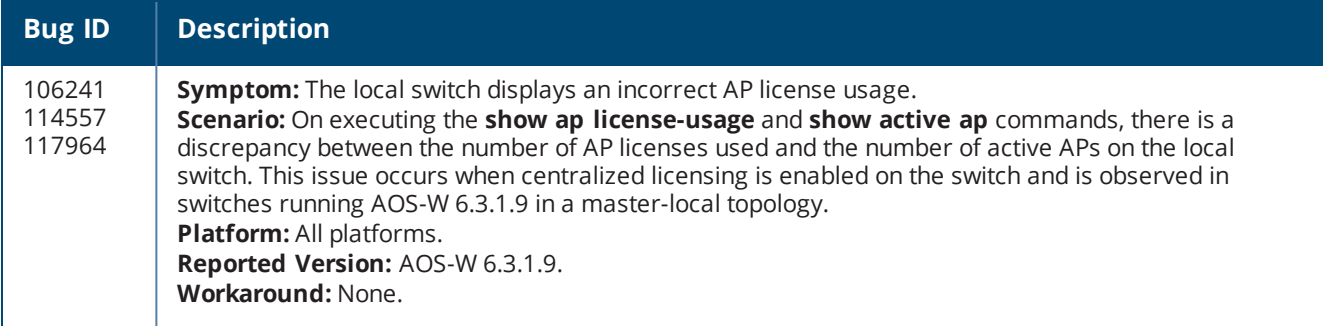

## **Local Database**

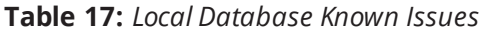

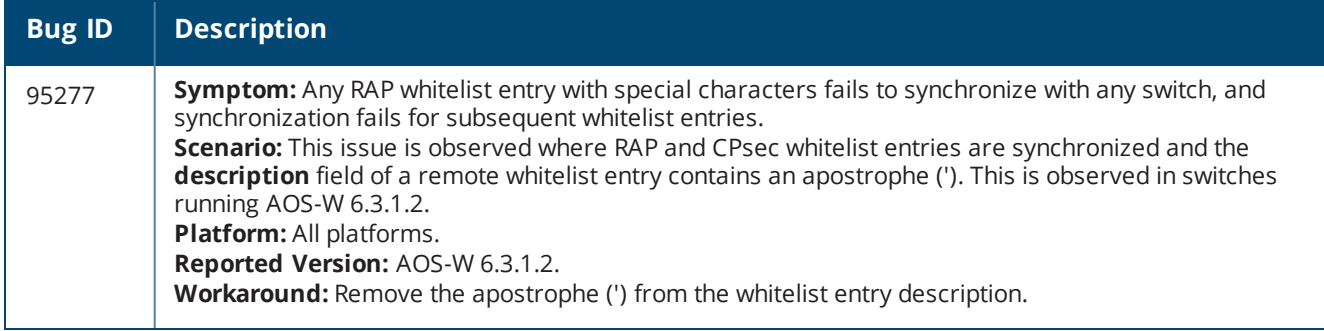

# **Master-Redundancy**

**Table 18:** *Master-Redundancy Known Issues*

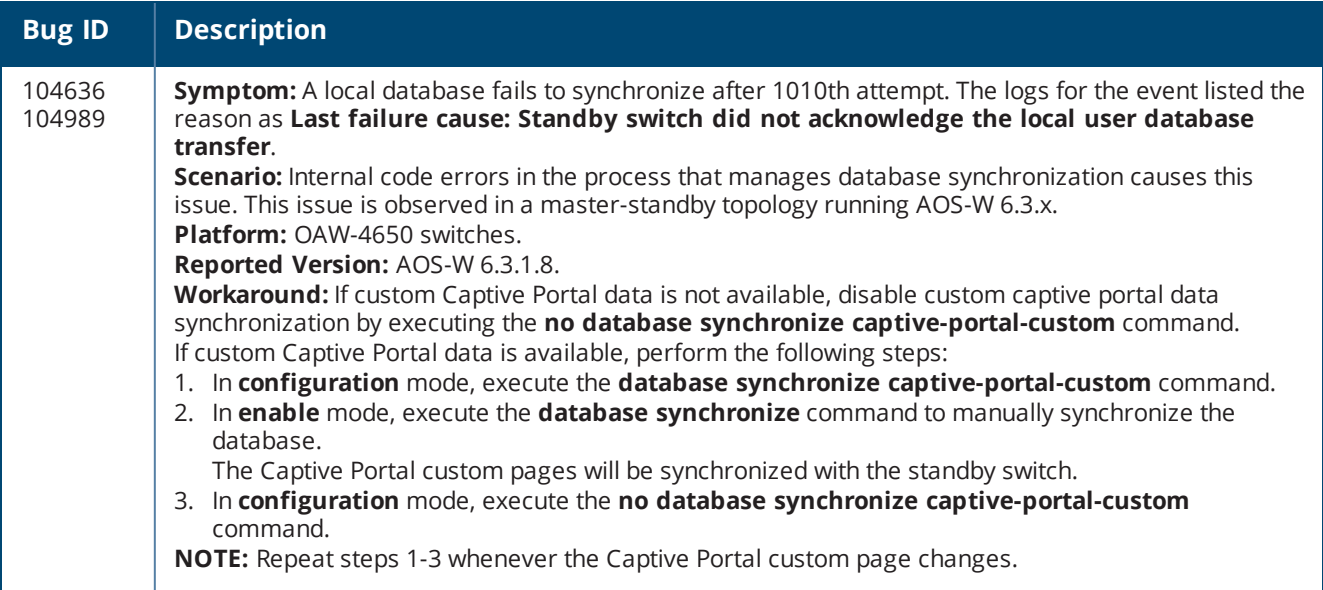

#### **RADIUS**

**Table 19:** *RADIUS Known Issues*

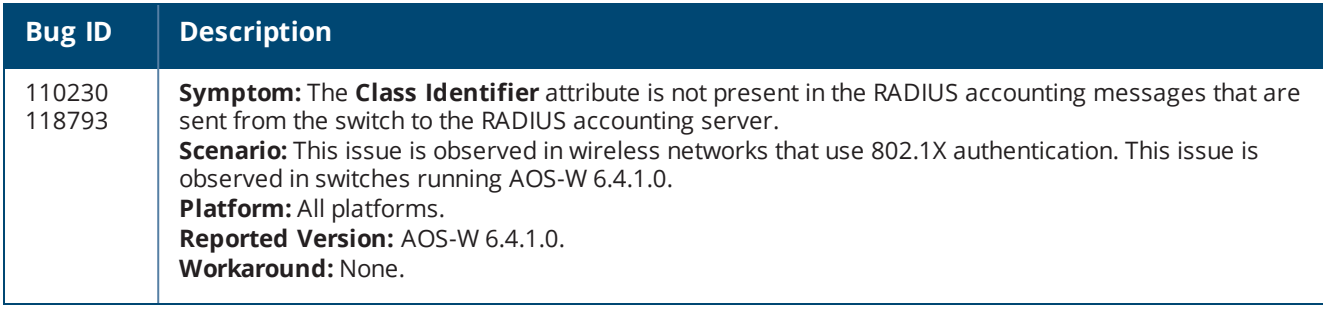

## **Remote AP**

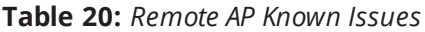

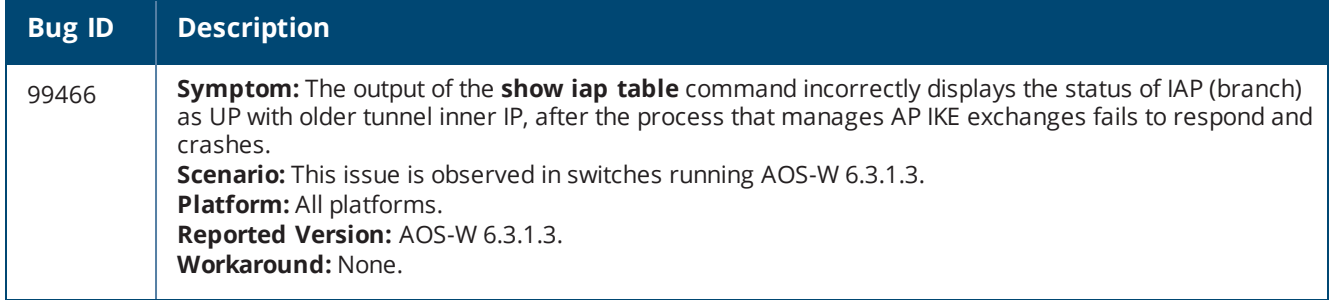

# **Station Management**

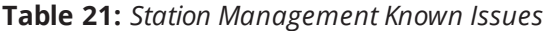

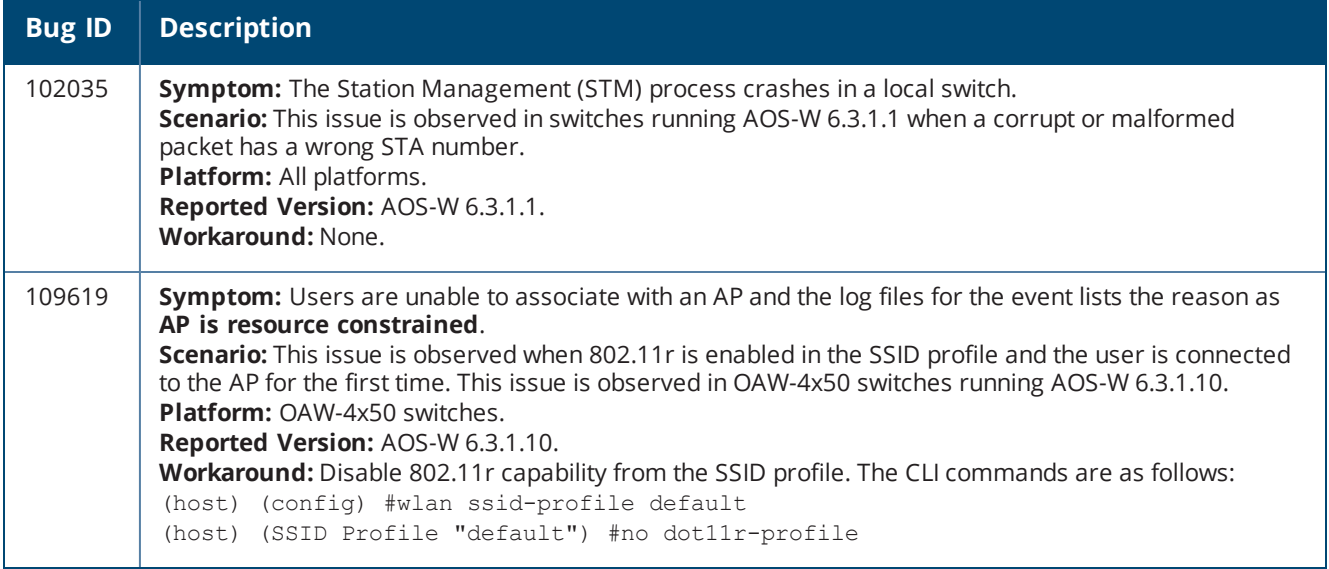

## **TACACS**

**Table 22:** *TACACS Known Issues*

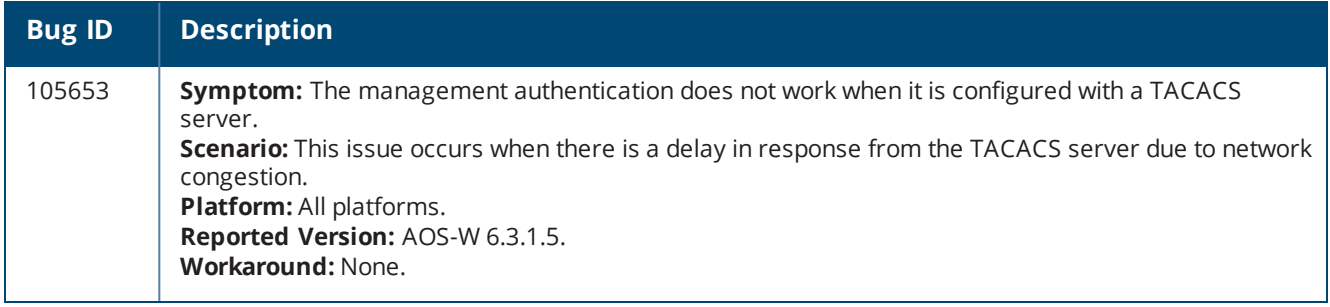

#### **VRRP**

#### **Table 23:** *VRRP Known Issues*

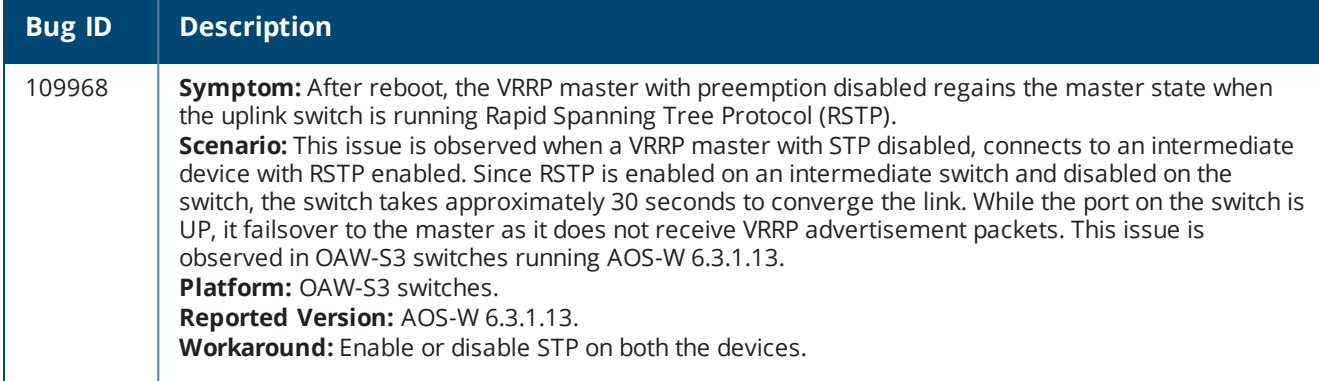

#### **WebUI**

**Table 24:** *WebUI Known Issues*

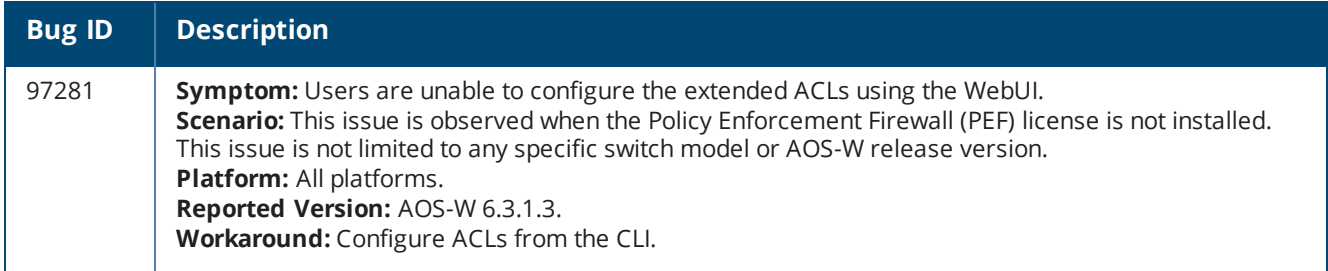

#### **Web Server**

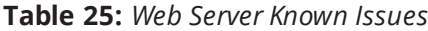

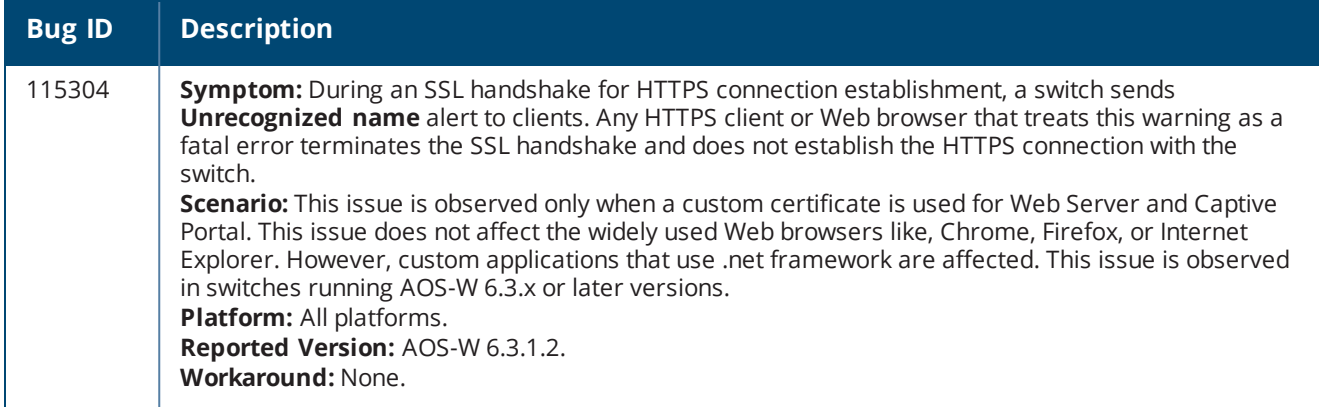

## **Wi-Fi Multimedia**

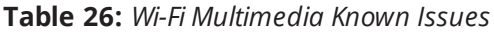

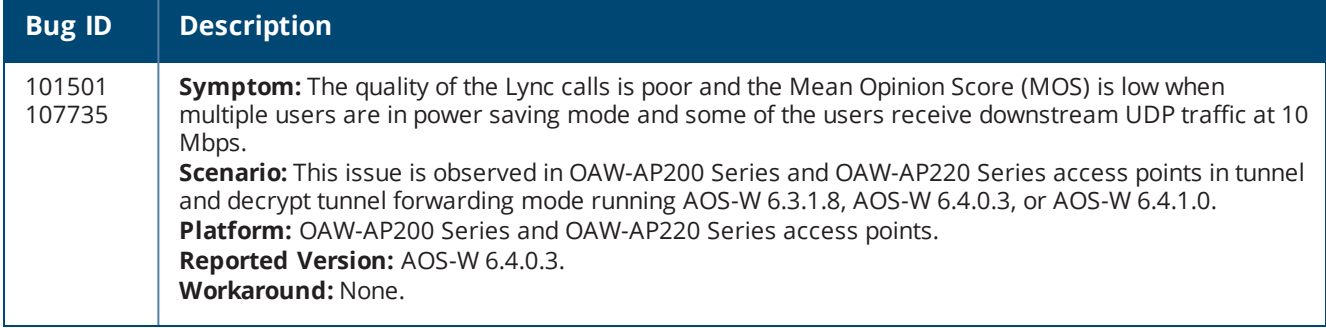

<span id="page-22-0"></span>This chapter details the software upgrade procedures. It is recommended that you schedule a maintenance window for upgrading your switches.

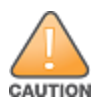

Read all the information in this chapter before upgrading your switch.

Topics in this chapter include:

- <sup>l</sup> [Upgrade](#page-22-1) Caveats on page 23
- <sup>l</sup> Important Points to [Remember](#page-23-0) and Best Practices on page 24
- Memory [Requirements](#page-24-0) on page 25
- [Backing](#page-24-1) up Critical Data on page 25
- <sup>l</sup> Upgrading in a [MultiSwitch](#page-25-0) Network on page 26
- [Upgrading](#page-26-0) to  $6.3x$  on page 27
- **[Installing](#page-29-0) the FIPS Version of AOS-W 6.3.1.x**
- $\bullet$  [Downgrading](#page-30-0) on page 31
- <sup>l</sup> Before You Call [Technical](#page-32-0) Support on page 33

# <span id="page-22-1"></span>**Upgrade Caveats**

- AOS-W 6.3.1 is not recommended for customers with OAW-AP120 Series access points that routinely see over 85 clients associated to an AP. Please contact support if you have any questions.
- **Beginning from AOS-W 6.3.1, the local file upgrade option in the OAW-4306 Series switch WebUI has been** disabled.
- $\bullet$  The local file upgrade option in the OAW-4x50 Series switch WebUI does not work when upgrading from AOS-W 6.2 or later. When this option is used, the switch displays the error message "Content Length exceed limit" and the upgrade fails. All other upgrade options work as expected.
- AirGroup
	- $\blacksquare$  Starting from AOS-W 6.3, AirGroup is enabled by default. Upgrading the access switch from any version of AOS-W to AOS-W 6.3 converts the access switch to integrated mode switch. To continue to be in overlay mode, you must disable AirGroup on the access switch running AOS-W 6.3.
	- If you migrate from an overlay mode to an integrated mode, you must remove the already configured redirect ACLs from the user roles, and remove the L2 GRE tunnel from the access switch. It is recommended that you remove the overlay switch from the network or disable AirGroup on it.
- a AOS-W 6.3 does not allow you to create redundant firewall rules in a single ACL. AOS-W considers a rule redundant if the primary keys are the same. The primary key is made up of the following variables:
	- <sup>n</sup> source IP/alias
	- $\blacksquare$  destination IP/alias
	- proto-port/service

If you are upgrading from AOS-W 6.1 or earlier versions and your configuration contains an ACL with redundant firewall rules, upon upgrading, only the last rule remains.

For example, in the following ACL, both ACE entries could not be configured in AOS-W 6.3. When a second ACE entry is done, it overwrites the first.

```
(host) (config) #ip access-list session allowall-laptop
(host) (config-sess-allowall-laptop)# any any any permit time-range test range
(host) (config-sess-allowall-laptop)# any any any deny
(host) (config-sess-allowall-laptop)#end
(host) #show ip access-list allowall-laptop
ip access-list session allowall-laptop
allowall-laptop
---------------
Priority Source Destination Service Action TimeRange
1any any any deny
```
- When upgrading the software in a multiswitch network (one that uses two or more switches), special care must be taken to upgrade all the switches in the network and to upgrade them in the proper sequence. (See Upgrading in a [MultiSwitch](#page-25-0) Network on page 26.)
- $\bullet$  RFPlan and RFLocate are deprecated on the switch. Use VisualRF Plan or VisualRF in OV3600 as replacements for RFPlan and RFLocate. VisualRF adds significant features including 802.11ac support, simplified work flows, and improved accuracy. If you are currently running RFPlan or RFLocate, contact your system engineer before upgrading. The upgrade removes these features from the switch.

# <span id="page-23-0"></span>**Important Points to Remember and Best Practices**

Ensure a successful upgrade and optimize your upgrade procedure by taking the recommended actions provided in the following list. You should save this list for future use.

- $\bullet$  Schedule the upgrade during a maintenance window and notify your community of the planned upgrade. This prevents users from being surprised by a brief wireless network outage during the upgrade.
- Avoid making any other changes to your network, such as configuration changes, hardware upgrades, or changes to the rest of the network, during the upgrade. This simplifies troubleshooting.
- $\bullet$  Know your network and verify the state of your network by answering the following questions:
	- How many APs are assigned to each switch? Verify this information by navigating to the **Monitoring > Network All Access Points** section of the WebUI, or by executing the **show ap active** and **show ap database** CLI commands.
	- How are those APs discovering the switch (DNS, DHCP Option, Broadcast)?
	- What version of AOS-W is currently on the switch?
	- n Are all switches in a master-local cluster running the same version of software?
	- n Which services are used on the switches (employee wireless, guest access, remote AP, wireless voice)?
- Resolve any existing issues (consistent or intermittent) before you upgrade.
- If possible, use FTP to load software images to the switch. FTP is faster than TFTP and offers more resilience over slow links. If you must use TFTP, ensure the TFTP server can send 30 MB of data or more.
- $\bullet$  In the Common Criteria evaluated configuration, software loading through SCP (secure copy) is the only supported option. Loading software through TFTP, FTP, or the WebUI 'Local File' option is not valid.
- Always upgrade the nonboot partition first. If problems occur during the upgrade, you can restore the flash, and switch back to the boot partition. Upgrading the nonboot partition gives you a smoother downgrade path should it be required.
- **Before you upgrade to the current AOS-W release, assess your software license requirements and load any** new or expanded licenses you may require. For a detailed description of these new license modules, refer to the "Software Licenses" chapter in the *AOS-W 6.3.x User Guide*.

<sup>l</sup> The command **ip radius nas-ip** takes precedence over the command **per-server nas-ip**.

# <span id="page-24-0"></span>**Memory Requirements**

All switches store critical configuration data on an onboard compact flash memory module. Ensure that there is always free flash space on the switch. Loading multiple large files such as JPEG images for RF Plan can consume flash space quickly. To maintain the reliability of your WLAN network, it is recommended that the following compact memory best practices are followed:

- <sup>l</sup> Execute the **show memory** command to confirm that there is at least 40 MB of free memory available for an upgrade using the CLI, or at least 60 MB of free memory available for an upgrade using the WebUI. Do not proceed unless this much free memory is available. To recover memory, reboot the switch. After the switch comes up, upgrade immediately.
- **Execute the <b>show storage** command to confirm that there is at least 60 MB of flash space available for an upgrade using the CLI, or at least 75 MB of flash space available for an upgrade using the WebUI.

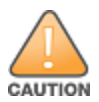

In certain situations, a reboot or a shutdown could cause the switch to lose the information stored in its compact flash card. To avoid such issues, it is recommended that you execute the **halt** command before power cycling.

If the output of the **show storage** command indicates that there is insufficient flash memory space, you must free used memory. Any switch logs, crash data, or flash backups should be copied to a location off the switch, then deleted from the switch to free up flash space. You can delete the following files from the switch to free up memory before upgrading:

- **Crash Data:** Execute the **tar crash** command to compress crash files to a file named **crash.tar**. Use the procedures described in [Backing](#page-24-1) up Critical Data on page 25 to copy the **crash.tar** file to an external server, and then execute the **tar clean crash** command to delete the file from the switch.
- **Flash Backups:** Use the procedures described in [Backing](#page-24-1) up Critical Data on page 25 to back up the flash directory to a file named **flash.tar.gz**, and then issue the **tar clean flash** command to delete the file from the switch.
- **Log files:** Execute the **tar logs** command to compress log files to a file named **logs.tar**. Use the procedures described in [Backing](#page-24-1) up Critical Data on page 25 to copy the **logs.tar** file to an external server, and then execute the **tar clean logs** command to delete the file from the switch.

# <span id="page-24-1"></span>**Backing up Critical Data**

It is important to frequently back up all critical configuration data and files on the compact flash file system to an external server or mass storage device. At the very least, you should include the following files in these frequent backups:

- Configuration data
- **WMS** database
- Local user database
- Licensing database
- Floor plan JPEGs
- Custom captive portal pages
- **x.509 certificates**
- Switch Logs

## **Back Up and Restore Compact Flash in the WebUI**

The WebUI provides the easiest way to back up and restore the entire compact flash file system. The following steps describe how to back up and restore the compact flash file system using the WebUI on the switch:

- 1. Click the **Configuration** tab.
- 2. Click the **Save Configuration** button at the top of the page.
- 3. Navigate to the **Maintenance > File > Backup Flash** page.
- 4. Click **Create Backup** to back up the contents of the compact flash file system to the flashbackup.tar.gz file.
- 5. Click **Copy Backup** to copy the file to an external server.

You can later copy the backup file from the external server to the compact flash file system using the file utility in the **Maintenance > File > Copy Files** page.

6. To restore the backup file to the compact flash file system, navigate to the **Maintenance > File > Restore Flash** page. Click **Restore**.

#### **Back Up and Restore Compact Flash in the CLI**

The following steps describe the backup and restore procedure for the entire compact flash file system using the switch's command line:

1. Ensure you are in **enable** mode in the switch CLI, and execute the following command:

(host) # write memory

2. Execute the **backup** command to back up the contents of the compact flash file system to the **flashbackup.tar.gz** file.

```
(host) # backup flash
Please wait while we tar relevant files from flash...
Please wait while we compress the tar file...
Checking for free space on flash...
Copying file to flash...
File flashbackup.tar.gz created successfully on flash.
```
3. Use the **copy** command to transfer the backup flash file to an external server or storage device:

```
(host) copy flash: flashbackup.tar.gz ftp: <ftphost> <ftpusername> <ftpuserpassword>
<remote directory>
```
(host) copy flash: flashbackup.tar.gz usb: partition <partition-number>

You can later transfer the backup flash file from the external server or storage device to the compact flash file system with the **copy** command:

(host) # copy tftp: <tftphost> <filename> flash: flashbackup.tar.gz (host) # copy usb: partition <partition-number> <filename> flash: flashbackup.tar.qz

4. Use the **restore** command to untar and extract the **flashbackup.tar.gz** file to the compact flash file system:

(host) # restore flash

# <span id="page-25-0"></span>**Upgrading in a MultiSwitch Network**

In a multiswitch network (a network with two or more switches), special care must be taken to upgrade all switches based on the switch type (master or local). Be sure to back up all switches being upgraded, as described in [Backing](#page-24-1) up Critical Data on page 25.

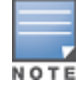

For proper operation, all switches in the network must be upgraded with the same version of AOS-W software. For redundant (VRRP) environments, the switches should be of the same model.

To upgrade an existing multi-switch system to the current AOS-W release:

- 1. Load the software image onto all switches (including redundant master switches). The Master Switch should be rebooted and allowed ample time to boot up first. The Master Standby Switch should be rebooted next followed by the Local Switches.
- 2. In a Master Local deployment, all switches need to be running the same AOS-W version. Switches in a Master - Local deployment do not support different AOS-W.
- 3. Verify that the Master, Master Standby, and all Local switches are upgraded properly.

# <span id="page-26-0"></span>**Upgrading to 6.3.x**

#### **Upgrading the OAW-4306 Series Switches to AOS-W 6.3.x**

Customers upgrading the OAW-4306 Series switches must note the following:

- <sup>l</sup> Ensure that memory and flash space requirements are met before starting the upgrade process. See Memory [Requirements](#page-24-0) on page 25 for details.
- **User scalability on both the OAW-4306 switch and the OAW-4306G switch has been revised to 128 and 150** users, respectively.
- $\bullet$  The following AOS-W 6.3.x features are not supported on the OAW-4306 Series switches.
	- $AppRF$
	- AirGroup
	- ClearPass Profiling with IF-MAP
	- $I = IAP-VPN$

#### **Install Using the WebUI**

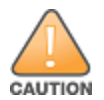

Confirm that there is at least 60 MB of free memory and at least 75 MB of flash space available for an upgrade using the WebUI. For details, see Memory [Requirements](#page-24-0) on page 25.

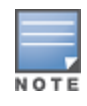

When you navigate to the **Configuration** tab of the switch's WebUI, the switch may display an error message **Error getting information: command is not supported on this platform**. This error occurs when you upgrade the switch from the WebUI and navigate to the **Configuration** tab as soon as the switch completes rebooting. This error is expected and disappears after clearing the Web browser cache.

#### **Upgrading From an Older Version of AOS-W**

Before you begin, verify the version of AOS-W currently running on your switch. If you are running one of the following versions of AOS-W, you must download and upgrade to an interim version of AOS-W before upgrading to the current AOS-W release.

- For switches running AOS-W 5.0.x versions earlier than AOS-W 5.0.3.1, download the latest version of AOS-W 5.0.4.x.
- For switches running AOS-W versions  $6.0.0.0$  or  $6.0.0.1$ , download the latest version of AOS-W  $6.0.1.x$ .

Follow step 2 to step 11 of the procedure described in [Upgrading](#page-26-1) From a Recent Version of AOS-W to install the interim version of AOS-W, and then repeat step 1 to step 11 of the procedure to download and install AOS-W 6.3.

#### <span id="page-26-1"></span>**Upgrading From a Recent Version of AOS-W**

The following steps describe the procedure to upgrade from one of the following recent versions of AOS-W:

 $\bullet$  6.0.1.0 or later

- 5.0.3.1 or later (If you are running AOS-W 5.0.3.1 or the latest 5.0.x.x, review [Upgrading](#page-27-0) With OAW-RAP5 and [OAW-RAP5WN](#page-27-0) APs on page 28 before proceeding further.)
- $\bullet$  3.4.4.1 or later

Install the AOS-W software image from a PC or workstation using the Web User Interface (WebUI) on the switch. You can also install the software image from a TFTP or FTP server using the same WebUI page.

- 1. Download the current AOS-W release from the customer support site.
- 2. Upload the new software image(s) to a PC or workstation on your network.
- 3. Validate the SHA hash for a software image:
	- a. Download the file **Alcatel.sha256** from the download directory.
	- b. To verify the image, load the image onto a Linux system and execute the **sha256sum <filename>** command or use a suitable tool for your operating system that can generate a **SHA256** hash of a file.
	- c. Verify if the output produced by this command matches the hash value found on the support site.

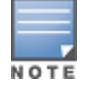

The AOS-W image file is digitally signed, and is verified using RSA2048 certificates preloaded onto the switch at the factory. Therefore, even if you do not manually verify the SHA hash of a software image, the switch does not load a corrupted image.

- 4. Log in to the AOS-W WebUI from the PC or workstation.
- 5. Navigate to the **Maintenance > Switch > Image Management** page. Select the **Upload Local File** option, then click **Browse** to navigate to the saved image file on your PC or workstation.
- 6. Select the downloaded image file.
- 7. In the **partition to upgrade** field, select the non-boot partition.
- 8. In the **Reboot Switch After Upgrade** option field, the best practice is to select **Yes** to automatically reboot after upgrading. If you do not want the switch to reboot immediately, select **No**. Note however, that the upgrade does not take effect until you reboot the switch.
- 9. In **Save Current Configuration Before Reboot** field, select **Yes**.
- 10.Click **Upgrade**.
- 11.When the software image is uploaded to the switch, a popup window displays the message **Changes were written to flash successfully**. Click **OK**. If you chose to automatically reboot the switch in step 7, the reboot process starts automatically within a few seconds (unless you cancel it).

12.When the reboot process is complete, log in to the WebUI and navigate to the

**Monitoring > Switch > Switch Summary** page to verify the upgrade.

When your upgrade is complete, perform the following steps to verify that the switch is functioning as expected.

- 1. Log in to the WebUI to verify all your switches are up after the reboot.
- 2. Navigate to **Monitoring > Network > Network Summary** to determine if your APs are up and ready to accept clients.
- <span id="page-27-1"></span>3. Verify that the number of access points and clients are what you expected.
- 4. Test a different type of client for each access method that you use and in different locations when possible.
- 5. Complete a backup of all critical configuration data and files on the compact flash file system to an external server or mass storage facility. See [Backing](#page-24-1) up Critical Data on page 25 for information on creating a backup.

#### <span id="page-27-0"></span>**Upgrading With OAW-RAP5 and OAW-RAP5WN APs**

If you have completed the first upgrade, hop to the latest version of AOS-W and your WLAN includes OAW-RAP5/OAW-RAP5WN APs. Do not proceed until you complete the following process. Once complete, proceed to step 5 on [page](#page-27-1) 28. Note that this procedure can only be completed using the switch's command line interface.

- 1. Check the provisioning image version on your OAW-RAP5/OAW-RAP5WN APs by executing the **show ap image version** command.
- 2. If the flash (Provisioning/Backup) image version string shows the letters *rn*, for example, 3.3.2.11-rn-3.0, note those AP names and IP addresses.
- 3. For each of the OAW-RAP5/OAW-RAP5WN APs noted in the step 2, upgrade the provisioning image on the backup flash partition by executing the following command: apflash ap-name <Name\_of\_RAP> backup-partition

The OAW-RAP5/OAW-RAP5WN reboots to complete the provisioning image upgrade.

4. When all the OAW-RAP5/OAW-RAP5WN APs with a 3.3.2.x-based RN provisioning image have successfully upgraded, verify the provisioning image by executing the following command: show ap image version

The flash (Provisioning/Backup) image version string should now show a version that does not contain the letters "rn", for example, 5.0.4.8.

If you skip the above process or fail to complete the flash (Provisioning/Backup) image upgrade to 5.0.4.x and the OAW-RAP5/OAW-RAP5WN was reset to factory defaults, the RAP cannot connect to a switch running AOS-W 6.3.1 and upgrade its production software image.

## **Install Using the CLI**

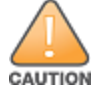

Confirm that there is at least 40 MB of free memory and at least 60 MB of flash space available for an upgrade using the CLI. For details, see Memory [Requirements](#page-24-0) on page 25.

#### **Upgrading From an Older version of AOS-W**

Before you begin, verify the version of AOS-W currently running on your switch. If you are running one of the following versions of AOS-W, you must download and upgrade to an interim version of AOS-W before upgrading to the current AOS-W release.

- For AOS-W 3.x.versions earlier than AOS-W 3.4.4.1, download the latest version of AOS-W 3.4.5.x.
- For AOS-W 3.x or AOS-W 5.0.x versions earlier than AOS-W 5.0.3.1, download the latest version of AOS-W 5.0.4.x.
- For AOS-W versions  $6.0.0.0$  or  $6.0.0.1$ , download the latest version of AOS-W  $6.0.1.x$ .

Follow step 2 - step 7 of the procedure described in [Upgrading](#page-28-0) from a Recent version of AOS-W to install the interim version of AOS-W, and then repeat step 1 to step 7 of the procedure to download and install AOS-W 6.3.

#### <span id="page-28-0"></span>**Upgrading from a Recent version of AOS-W**

The following steps describe the procedure to upgrade from one of the following recent versions of AOS-W:

- $6.0.1.0$  or later
- 5.0.3.1 or later. (If you are running AOS-W 5.0.3.1 or the latest 5.0.x.x, review [Upgrading](#page-27-0) With OAW-RAP5 and [OAW-RAP5WN](#page-27-0) APs on page 28 before proceeding further.)
- $\bullet$  3.4.4.1 or later

To install the AOS-W software image from a PC or workstation using the Command-Line Interface (CLI) on the switch:

- 1. Download the latest version of AOS-W from the customer support site.
- 2. Open a Secure Shell session (SSH) on your master (and local) switch(es).

3. Execute the **ping** command to verify the network connection from the target switch to the SCP/FTP/TFTP server.

```
(host)# ping <ftphost>
or
(host)# ping <tftphost>
or
(host)# ping <scphost>
```
4. Use the **show image version** command to check if the AOS-W images loaded on the switch's flash partitions. The partition number appears in the **Partition** row; **0:0** is partition 0, and **0:1** is partition 1. The active boot partition is marked as **Default boot**.

(host) #show image version

```
5. Use the copy command to load the new image onto the nonboot partition:
```

```
(host)# copy ftp: <ftphost> <ftpusername> <image filename> system: partition <0|1>
or
(host)# copy tftp: <tftphost> <image filename> system: partition <0|1>
or
(host)# copy scp: <scphost> <scpusername> <image filename> system: partition <0|1>
or
(host) # copy usb: partition <partition-number> <image filename> system: partition <0|1>
```
The USB option is only available on the OAW-4x50 Series switches.

- 6. Execute the **show image version** command to verify that the new image is loaded. (host)# show image version
- 7. Reboot the switch.

(host) #reload

8. Execute the **show version** command to verify that the upgrade is complete.

(host)# show version

When your upgrade is complete, perform the following steps to verify that the switch is functioning as expected.

- 1. Log in to the CLI to verify that all your switches are up after the reboot.
- 2. Execute the **show ap active** command to determine if your APs are up and ready to accept clients.
- 3. Execute the **show ap database** command to verify that the number of access points and clients are what you would expected.
- 4. Test a different type of client for each access method that you use, and in different locations when possible.
- 5. Complete a backup of all critical configuration data and files on the compact flash file system to an external server or mass storage facility. See [Backing](#page-24-1) up Critical Data on page 25 for information on creating a backup.

# <span id="page-29-0"></span>**Installing the FIPS Version of AOS-W 6.3.1.x**

Download the FIPS version of the software from [https://service.esd.alcatel-lucent.com](https://service.esd.alcatel-lucent.com/).

## **Instructions on Installing FIPS Software**

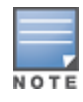

Before you install a FIPS version of the software on a switch that is currently running a non-FIPS version of the software, follow the procedure below. If you are currently running a FIPS version of the software on the switch, you do not have to perform a **write erase** to reset the configuration as mentioned in step 2.

Follow the steps below to install the FIPS software on a switch that is currently running a non-FIPS version of the software:

- 1. Install the FIPS version of the software on the switch.
- 2. Execute the **write erase** command to reset the configuration to the factory default; otherwise, you cannot log in to the switch using the CLI or WebUI.
- 3. Reboot the switch by executing the **reload** command.

This is the only supported method of moving from non-FIPS software to FIPS software.

# <span id="page-30-0"></span>**Downgrading**

If necessary, you can return to your previous version of AOS-W.

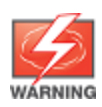

If you upgraded from 3.3.x to 5.0, the upgrade script encrypts the internal database. New entries created in the current release are lost after the downgrade (this warning does not apply to upgrades from 3.4.x to 6.1).

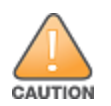

If you do not downgrade to a previously-saved pre-6.1 configuration, some parts of your deployment may not work as they previously did. For example, when downgrading from AOS-W 6.3.1.0 to 5.0.3.2, changes made to WIPS in AOS-W 6.x prevents the new predefined IDS profile assigned to an AP group from being recognized by the older version of AOS-W. This unrecognized profile can prevent associated APs from coming up, and can trigger a profile error.

These new IDS profiles begin with *ids-transitional*, while older IDS profiles do not include *transitional*. If you think you have encountered this issue, use the **show profile-errors** and **show ap-group** commands to view the IDS profile associated with the AP Group.

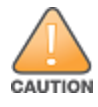

When reverting the switch software, whenever possible, use the previous version of software known to be used on the system. Loading a release not previously confirmed to operate in your environment could result in an improper configuration.

## **Before you Begin**

Before you reboot the switch with the pre-upgrade software version, you must perform the following steps:

- 1. Back up your switch. For details, see [Backing](#page-24-1) up Critical Data on page 25.
- 2. Verify that control plane security is disabled.
- 3. Set the switch to boot with the previously-saved pre-6.3 configuration file.
- 4. Set the switch to boot from the system partition that contains the previously running AOS-W image. When you specify a boot partition (or copy an image file to a system partition), the software checks to ensure that the image is compatible with the configuration file used on the next switch reload. An error message displays if system boot parameters are set for incompatible image and configuration files.
- 5. After downgrading the software on the switch, perform the following steps:
	- Exectore pre-6.3 flash backup from the file stored on the switch. Do not restore the AOS-W 6.3.1.0 flash backup file.

If you installed any certificates while running AOS-W  $6.3.1.0$ , you need to reinstall the certificates in the downgraded AOS-W version.

#### **Downgrading Using the WebUI**

The following section describes how to use the WebUI to downgrade the software on the switch.

- 1. If the saved preupgrade configuration file is on an external FTP/TFTP server, copy the file to the switch by navigating to the **Maintenance > File > Copy Files** page.
	- a. For **Source Selection**, select FTP/TFTP server, and enter the IP address of the FTP/TFTP server and the name of the preupgrade configuration file.
	- b. For **Destination Selection**, enter a filename (other than default.cfg) for Flash File System.
- 2. Set the switch to boot with your preupgrade configuration file by navigating to the **Maintenance > Switch > Boot Parameters** page.
	- a. Select the saved preupgrade configuration file from the configuration File menu.
	- b. Click **Apply**.
- 3. Determine the partition on which your previous software image is stored by navigating to the **Maintenance > Switch > Image Management** page. If there is no previous software image stored on your system partition, load it into the backup system partition (you cannot load a new image into the active system partition).
	- a. Enter the FTP/TFTP server address and image file name.
	- b. Select the backup system partition.
	- c. Click **Upgrade**.
- 4. Navigate to the **Maintenance > Switch > Boot Parameters** page.
	- a. Select the system partition that contains the preupgrade image file as the boot partition.
	- b. Click **Apply**.
- 5. Navigate to the **Maintenance > Switch > Reboot Switch** page. Click **Continue**. The switch reboots after the countdown period.
- 6. When the boot process is complete, verify that the switch is using the correct software by navigating to the **Maintenance > Switch > Image Management** page.

#### **Downgrading Using the CLI**

The following section describes how to use the CLI to downgrade the software on the switch.

1. If the saved preupgrade configuration file is on an external FTP/TFTP server, use the following command to copy it to the switch:

```
(host) # copy ftp: <ftphost> <ftpusername> <image filename> system: partition 1
or
(host) # copy tftp: <tftphost> <image filename> system: partition 1
```
- 
- 2. Set the switch to boot with your preupgrade configuration file.
	- (host) **# boot config-file** <br/>backup configuration filename>
- 3. Execute the **show image version** command to view the partition on which your previous software image is stored. You cannot load a new image into the active system partition (the default boot).

In the following example, partition 0, the backup system partition, contains the backup release AOS-W 6.1.3.5. Partition 1, the default boot partition, contains the AOS-W 6.3.1.6 image.

```
(host)#show image version
----------------------------------
Partition : 0:0 (/dev/hda2)
Software Version : AOS-W 6.3.1.6(Digitally Signed - Production Build)
Build number : 43088
Label : 43088
```

```
Built on : Mon Apr 07 16:46:24 2014
----------------------------------
Partition : 0:1 (\text{dev}/\text{hd}a2) * \text{Default} boot**<br>Software Version : AOS-W 6.1.3.6 (Digitally Signed
                      : AOS-W 6.1.3.6(Digitally Signed - Production Build)
Build number : 43301
Label : 43301
Built on : Friday Apr 18 20:41:12 2014
```
4. Set the backup system partition as the new boot partition.

(host)# boot system partition 0

5. Reboot the switch.

```
(host)# reload
```
6. When the boot process is complete, verify that the switch is using the correct software. (host)# show image version

# <span id="page-32-0"></span>**Before You Call Technical Support**

Before you place a call to Technical Support, follow these steps:

- 1. Provide a detailed network topology (including all the devices in the network between the user and the Alcatel-Lucent switch with IP addresses and Interface numbers if possible).
- 2. Provide the wireless device's make and model number, OS version (including any service packs or patches), wireless NIC make and model number, wireless NIC's driver date and version, and the wireless NIC's configuration.
- 3. Provide the switch logs and output of the **show tech-support** command via the **WebUI Maintenance** tab or via the CLI (**tar logs tech-support**).
- 4. Provide the syslog file of the switch at the time of the problem. It is strongly recommended that you consider adding a syslog server if you do not already have one to capture logs from the switch.
- 5. Let the support person know if this is a new or existing installation. This helps the support team to determine the troubleshooting approach, depending on whether you have an outage in a network that worked in the past, a network configuration that has never worked, or a brand new installation.
- 6. Let the support person know if there are any recent changes in your network (external to the Alcatel-Lucent switch) or any recent changes to your switch and/or AP configuration. If there was a configuration change, list the exact configuration steps and commands used.
- 7. Provide the date and time (if possible) when the problem first occurred. If the problem is reproducible, list the exact steps taken to re-create the problem.
- 8. Provide any wired or wireless sniffer traces taken during the time of the problem.
- 9. Provide the switch site access information, if possible.